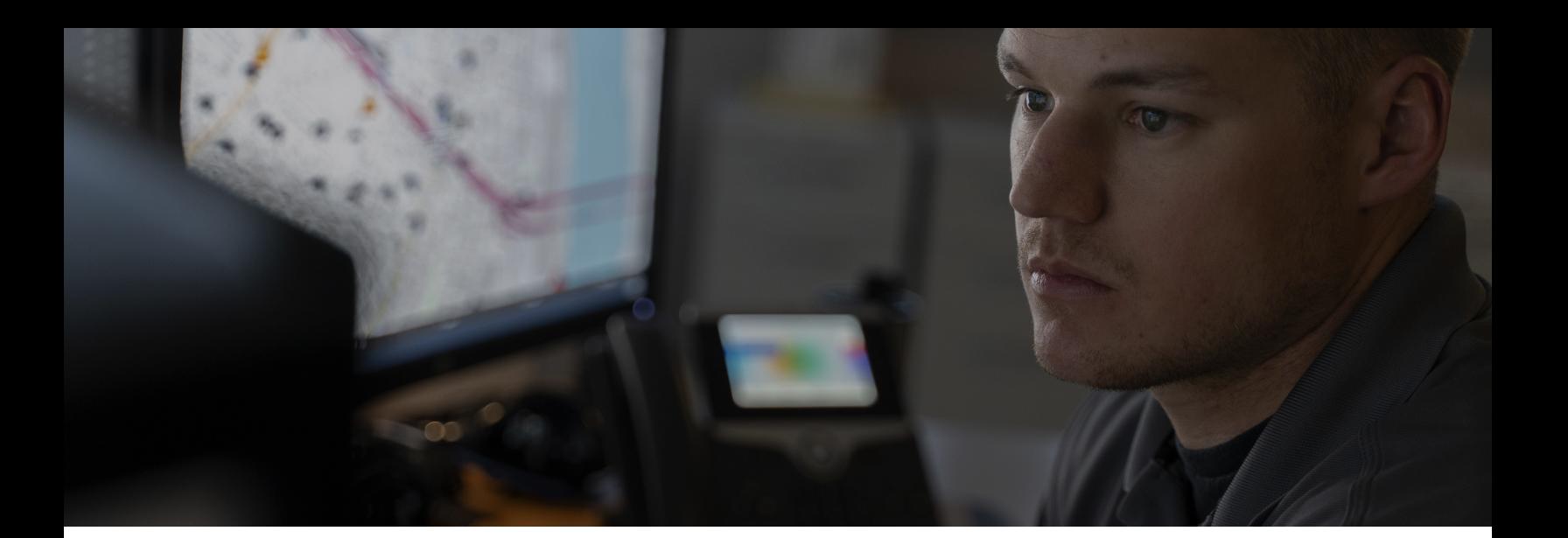

# **VIGILANT PLATESEARCH 7.0.205 UPDATES**

## **EFFECTIVE DATE: SEPTEMBER 20, 2022**

September 20, 2022 @ 12:00 AM CST/ACST [minor disruption to services 12-2 AM CST/ACST but no widespread outage required for maintenance updates]

The hosted Vigilant PlateSearch 7.0 servers are scheduled to be updated with new user and administrative features to allow for the improved management of LPR data. We will be deploying a series of updates that enhance the user interface, expand our analytical tool offerings, and introduce best practices into our Vigilant PlateSearch security. Here are the affected production URLs scheduled to receive the updates. Please update your URLs to these production links if using older URL links: https://learn-nvls.com/learn https://learn-nvls.com/learnmobile https://learnfl.vigilantsolutions.com/learn https://learnfl.vigilantsolutions.com/learnmobile https://learnau.vigilantsolutions.com/learn https://learnau.vigilantsolutions.com/learnmobile

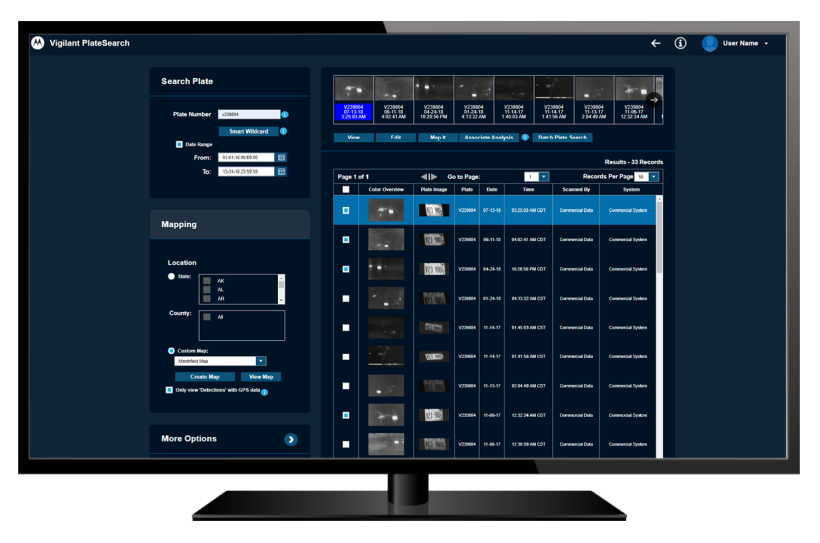

#### **THE LATEST VIGILANT PLATESEARCH 7.0.205 HAS THE FOLLOWING USER IMPACTING IMPROVEMENTS AND FIXES:**

1. Improvements to Authorized List Locations [LRN-29396] (Figures 1-3)

- Vigilant PlateSearch has been updated to support shapefiles for the Authorized List Locations page. Shapefiles allow users to import geozone boundaries from geography software like ArcGIS.
- Agency managers can now select from uploaded shapefile templates from the dropdown menu next to Import Shapefile. The template names and locations that appear are imported from the shapefile.
- Agency Managers can now import shapefile formats into Authorized List Locations:
	- 1. Log into Vigilant LEARN with your agency manager account.
	- 2. Click on "Agency Management."
	- 3. Click on "Authorized List Management."
	- 4. Click on "Locations."
	- 5. Click on "Add" or "Edit."
	- 6. Check Geo zone or Boundary
	- 7. Click on "Import Shapefile" and use the Browse buttons to import the four required files. (\*.shp, \*.shx, \*.dbf, \*.prj)
	- 8. Click on "Select" next to the Location Name field and select up to three location names to apply to the shapefile template. The location names are imported from the shapefile itself.
	- 9. Click "Import."

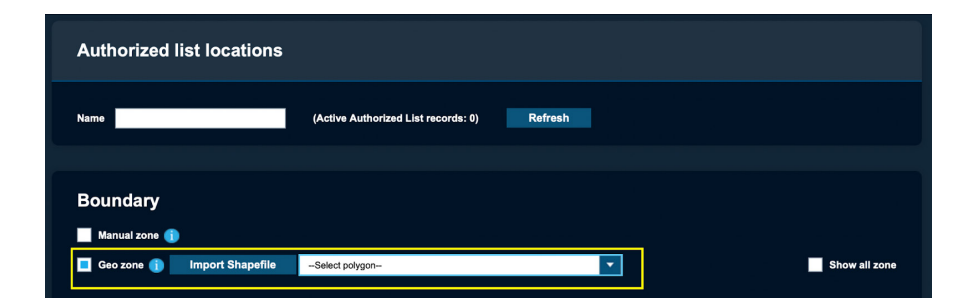

Figure 1

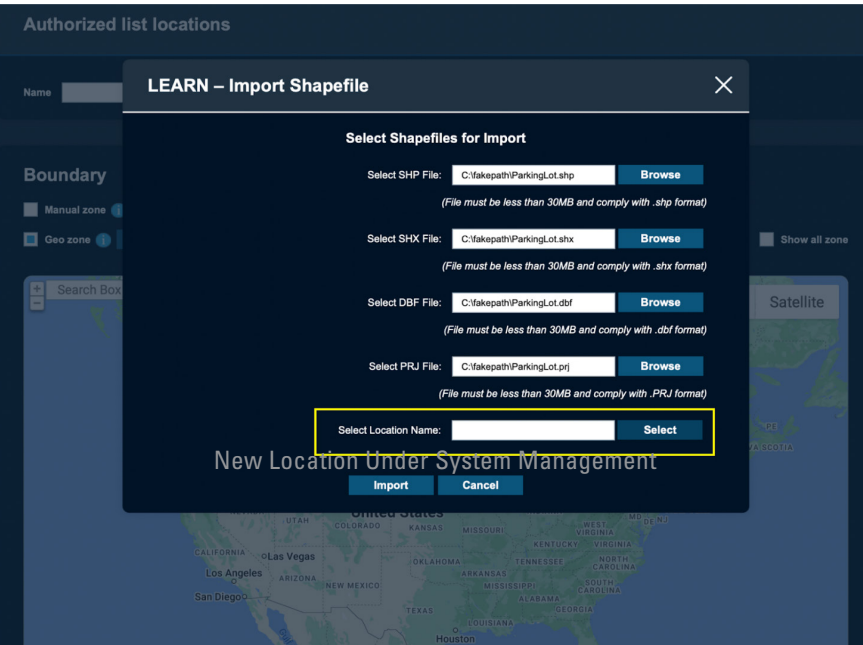

Figure 2

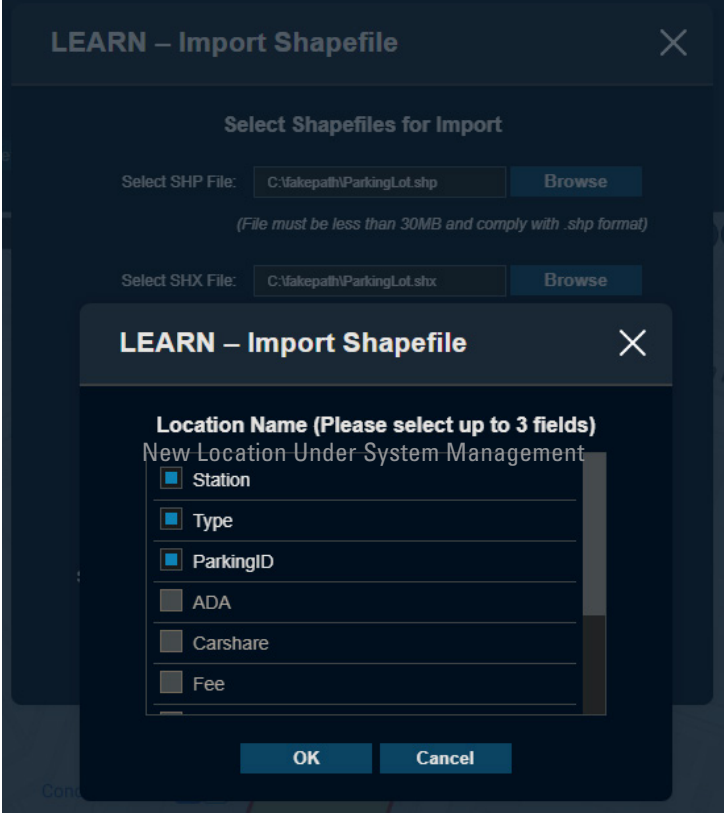

Figure 3

### 2. Excessive Speed Detection and Alerting (BETA) [LRN-29481] (Figures 4-6)

- Vigilant PlateSearch has been updated to include speed limit calculation for Fixed Cameras.
- Traffic Analytics will display vehicle speed in detections and alert on vehicle speeds detected over the set Speed Limit.
- To enable the Traffic Analytics (BETA) features and associated PlateSearch UI elements, Agencies must have a Traffic Analytics subscription. Agency managers can contact Vigilant Support or Sales for a demo or more information.

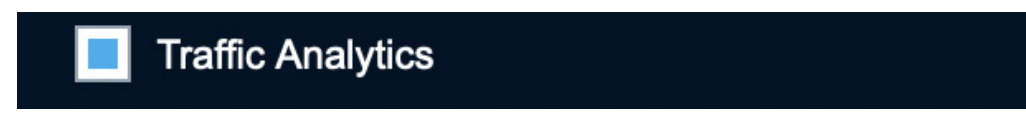

### Figure 4

- Individual Vigilant Fixed Cameras must be configured with the Traffic Analytics checkbox to enable the feature and a Speed Limit value that detections are compared against to determine excessive vehicle speed:
	- 1. Log into Vigilant LEARN with your agency manager account.
	- 2. Click on "Agency Management."
	- 3. Click on "System Management."
	- 4. Click on "Fixed Camera Systems."
	- 5. Search for or select a system and click "New" or Edit."
	- 6. Click on the "Cameras" tab and click "Add Camera" or "Edit Camera."
	- 7. Enable the Traffic Analytics checkbox and enter a desired speed limit for the camera to use.

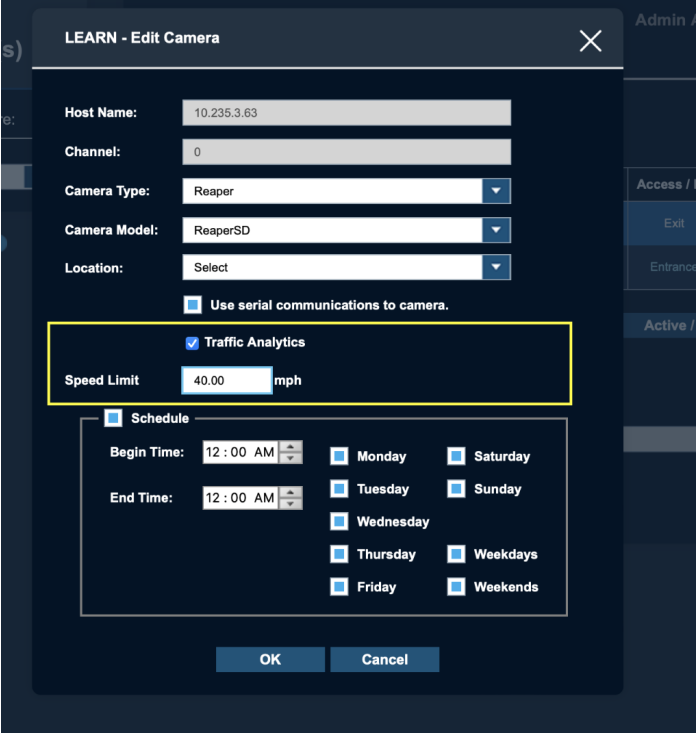

Figure 5

- For alerting, Vigilant users will need to enable Excessive Speed Alerts and Target Alert Service (TAS) in the Alert Management popup in User Permissions.
- The Traffic Analytics feature uses a newer version of Target Alert Service (TAS) that will be released at a later date.
- If there is a speed limit set for a fixed camera and the Excessive Speed Alerts option is enabled, then users will receive alerts when a detection's speed in MPH exceeds the Excessive Speed Alerts setting plus the Speed Limit setting.
	- 1. Log into Vigilant LEARN with your agency manager account.
	- 2. Click on "Agency Management."
	- 3. Click on "User Management."
	- 4. Click on "Search/Modify Users."
	- 5. Search for or select a user and click "Edit."
	- 6. In the User Permissions section, click the "PlateSearch" tab.
	- 7. Under Hits, click the "Configure" button next to "Alert Management
	- 8. Enable the Target Alert Service (TAS) checkbox and the Excessive Speed Alerts checkbox.
	- 9. Enter a speed in MPH in the Excessive Speed Alerts field.
- 10. Click "Update."

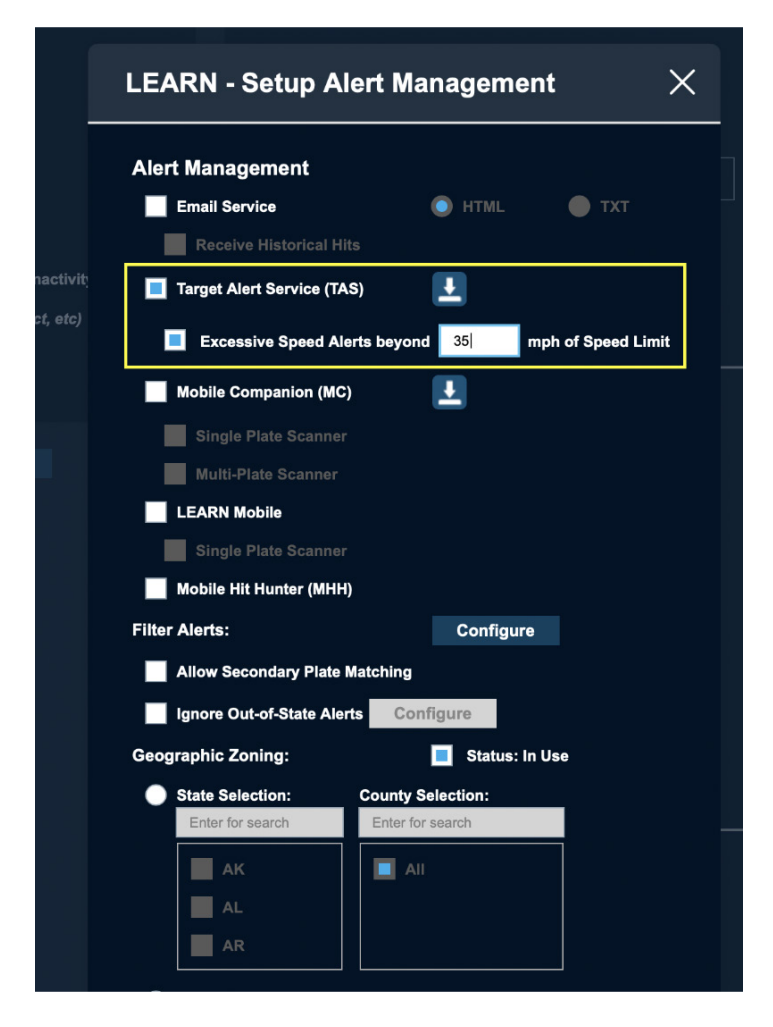

Figure 6

### 3. Automatically add agency manager's email domain [LRN-29621]

- Vigilant PlateSearch has been updated to automatically add the agency manager's email domain to the Agency's approved domains. Domains already banned by Vigilant PlateSearch will not be added.
- For example: When new agency managers are added to an agency (i.e. AM@abc.com and AM2@dce.com), the two domains abc.com and dce.com will be automatically added to the agency's approved email domain list.
- This feature avoids the need for a Vigilant PlateSearch administrator to manually add the new domains.

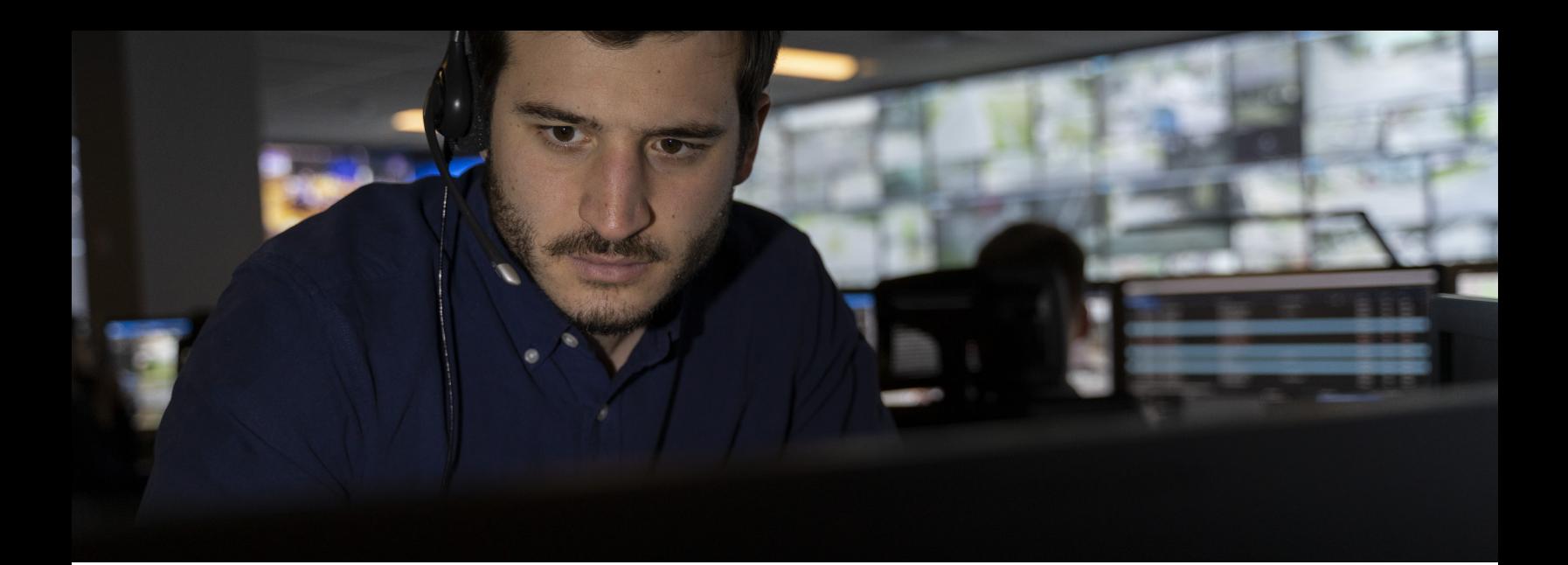

#### **THE LATEST VIGILANT PLATESEARCH 7.0.205 HAS THE FOLLOWING USER IMPACTING IMPROVEMENTS AND FIXES:**

- Implemented restrictions on the number of password reset email messages that can be sent. This prevents attackers who know the email addresses of Vigilant PlateSearch users from sending a large number of password reset emails which can flood users' mailboxes and result in blacklisting by mailbox providers. LRN-29524
- L6Q Added API support for L6Q camera features in the Mobile Companion app. Cameras can now be deleted and be reported as active/inactive. LRN-29539
- Vigilant LEARN users will no longer see port numbers attached to the IP addresses in their audits. LRN-29513
- Added the ability to keep and restore an agency's shared data in the event that the agency is closed or made inactive by the LMS server. LRN-29746
- To reduce server processing load, the events table has been split into a single table for each agency. LRN-29761
- Improved the PlateQuery API response when searches time out. Instead of "Not Found", queries will now return an appropriate response for search timeouts and specify when the search actually returns 0 results. LRN-29475
- Improved the load times of the Associated Vehicles tool and changes the default location to the United States. LRN-29939
- Upgraded to the new version of JSON.NET for LEARN 7.0. LRN-29829
- Updated PDF file generation code to avoid a possible code injection exploit. LRN-29527
- Added functionality to clean up a User account's scheduled dashboards, client status, audits reports, scheduled reports and other User data after account deletion. LRN-29736
- Improved the processing speed and lowered the storage utilization when parsing large XML files. LRN-29525
- Improved security for API endpoint access control to prevent unauthorized access to Connection Files. LRN-29521
- Improves security for access control to prevent unauthorized access to Hot List files. LRN-29526

This bulletin describes changes that have customer impacts on the Vigilant PlateSearch 7.0.205 release and may not include all updates to the production environment. Please address any questions or concerns regarding Vigilant PlateSearch 7.0.205 releases to vigilantsupport@motorolasolutions.com or call 925-398-2079.

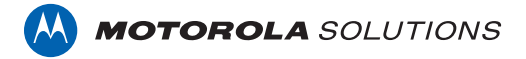

Motorola Solutions, Inc. 500 West Monroe Street, Chicago, Il 60661 U.S.A. **motorolasolutions.com**

MOTOROLA, MOTO, MOTOROLA SOLUTIONS and the Stylized M Logo are trademarks or registered trademarks of Motorola Trademark Holdings, LLC and are used under license. All other trademarks are the property of their respective owners. © 2022 Motorola Solutions, Inc. All rights reserved. 09-2022